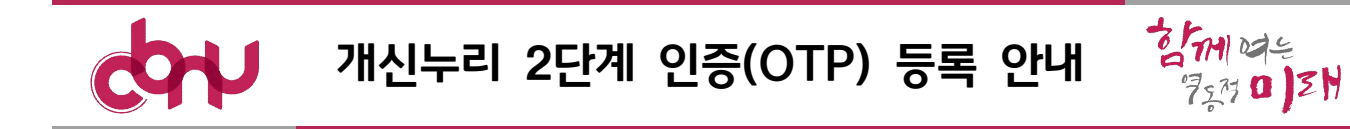

# □ 2단계 인증(OTP) 등록 대상자

❍ 개신누리 학사․행정 업무서비스 사용 학생/교직원

## 2단계 인증(OTP) 등록 및 재설정 방법 : 개신누리 로그인 후

○ 개신누리 로그인 후 우측 상단 '내정보' 선택

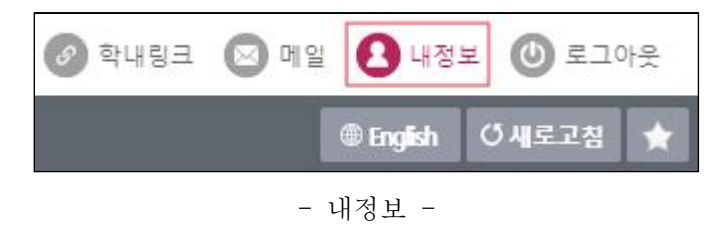

❍ 내정보 '2단계 인증(OTP) 등록'선택

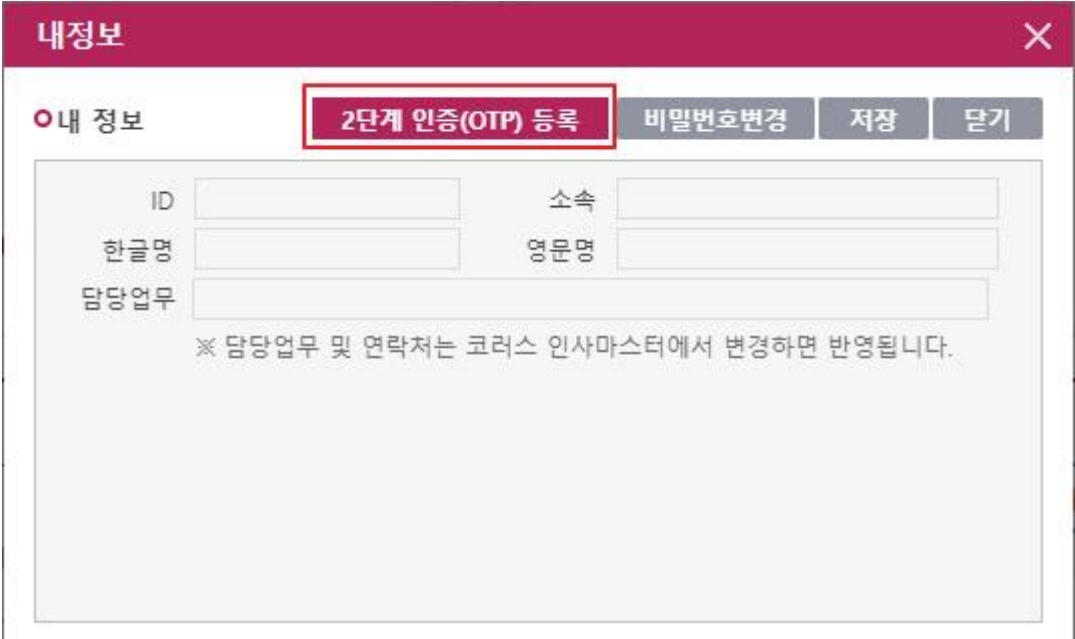

#### - 내정보 2단계 인증(OTP) 등록 -

### ❍ 2단계 인증(OTP) 등록

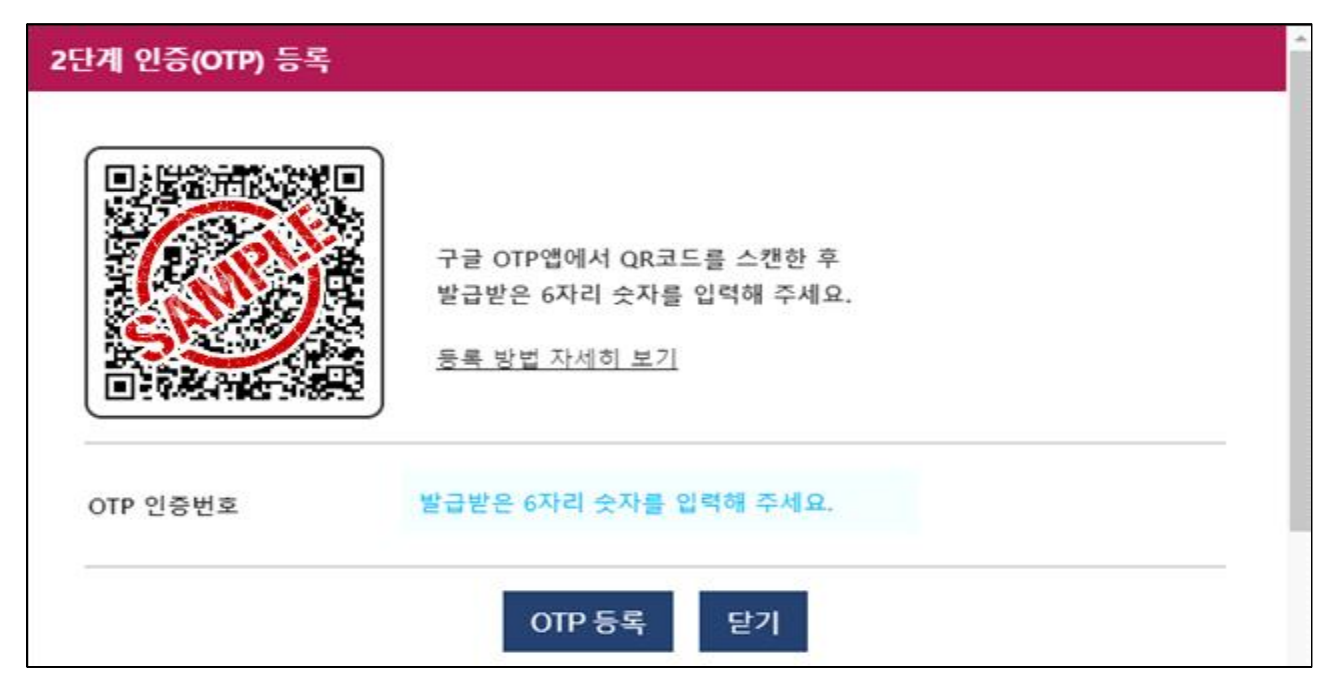

- 2단계 인증(OTP) 등록 화면 -
- 다운로드 받은 Google OTP 앱에서 생성된 QR코드를 스캔하여 앱에 개신누리 OTP를 등록 후 OTP 인증번호 6자리를 입력하면 최종 등록 - OTP 등록 방법 참고

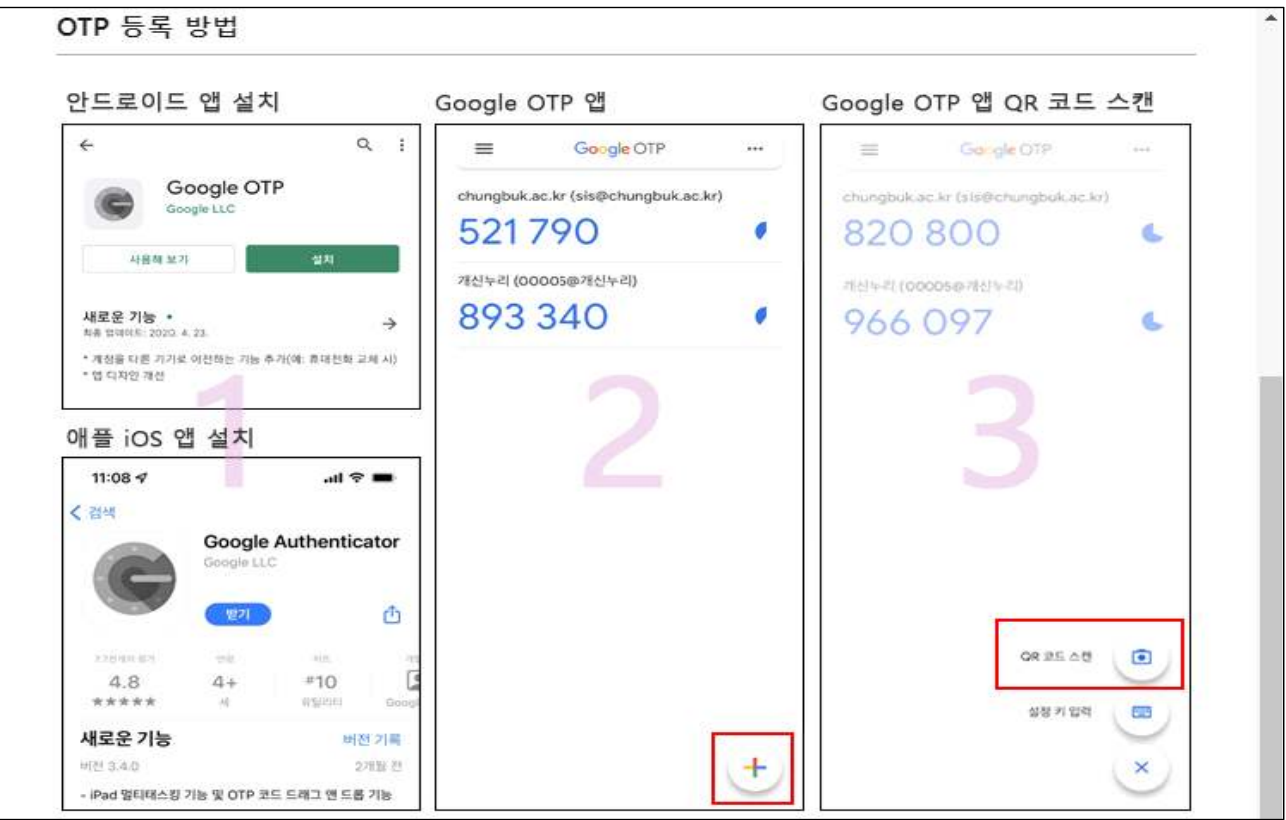

- 스마트폰에 Google OTP 설치 및 QR코드 스캔 방법 -

#### ❍ 내정보 '2단계 인증(OTP) 재설정'선택

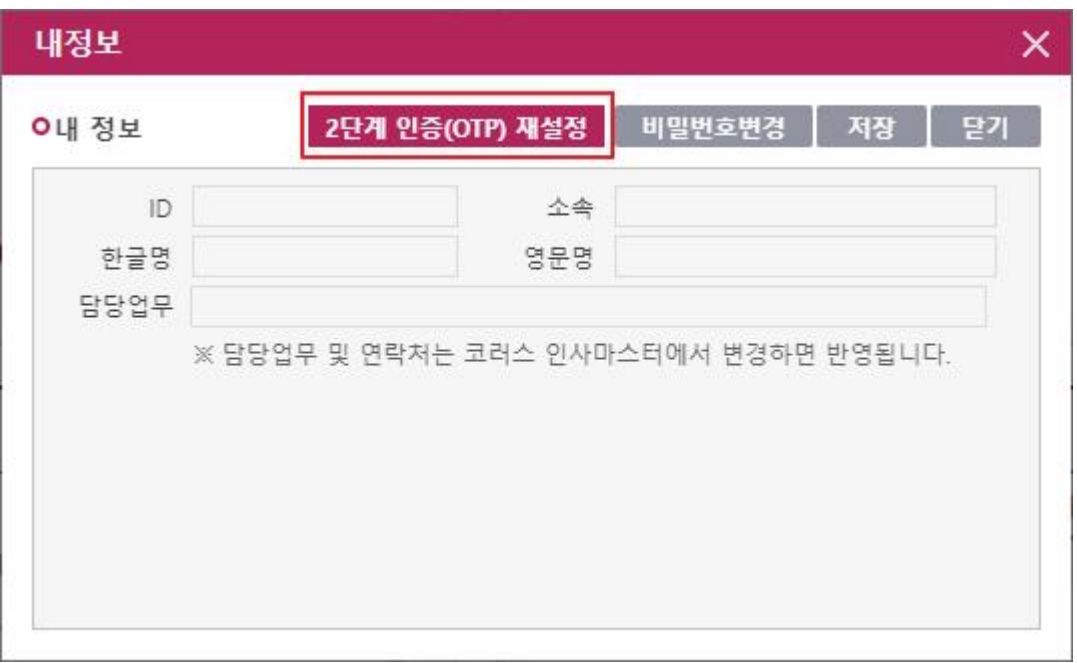

- 내정보 2단계 인증(OTP) 재설정 -

❍ 2단계 인증(OTP) 재설정 알림 화면

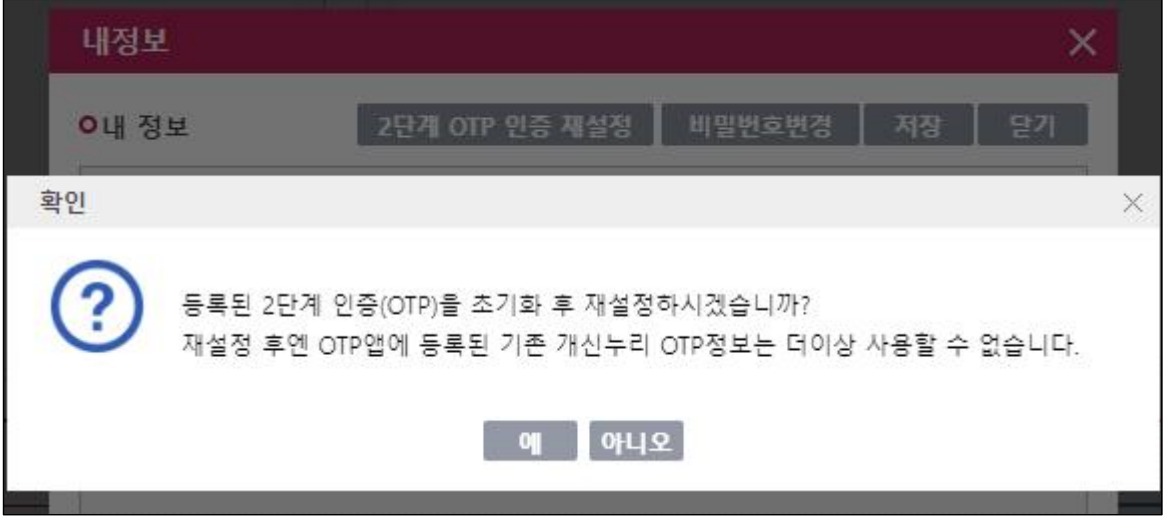

- 내 정보 2단계 인증(OTP) 재설정 알림 -

#### 2단계 인증(OTP) 초기화 방법 : 로그인 전

- ❍ 2단계 인증(OTP) 등록 후 휴대전화 교체 및 구글OTP앱 삭제되어 기존 등록된 2단계 인증(OTP)을 사용할 수 없을 경우 초기화
- ❍ 본인 명의(주민등록번호)의 휴대폰 본인확인서비스를 이용하여 본인확인 후 초기화 진행
- ❍ 개신누리(PC) 일반로그인 :<https://eis.cbnu.ac.kr>

❍ 일반 로그인 개인번호 + 비밀번호 입력 후 2단계 인증(OTP) 코드 입력화면에서 'OTP 초기화'선택

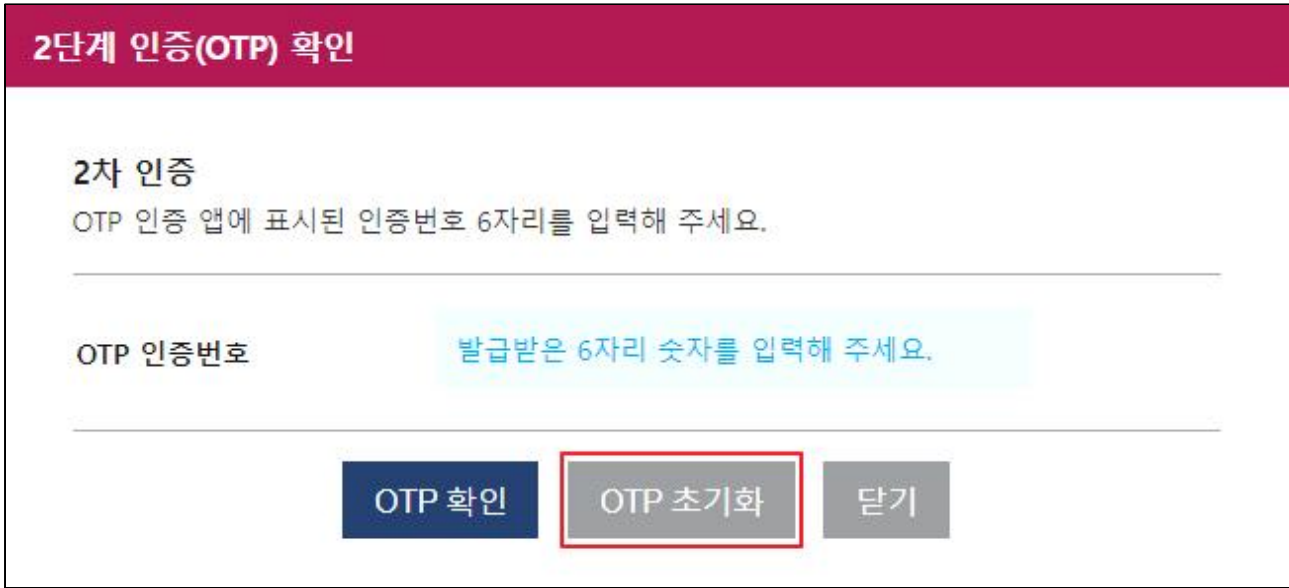

- OTP 초기화 -

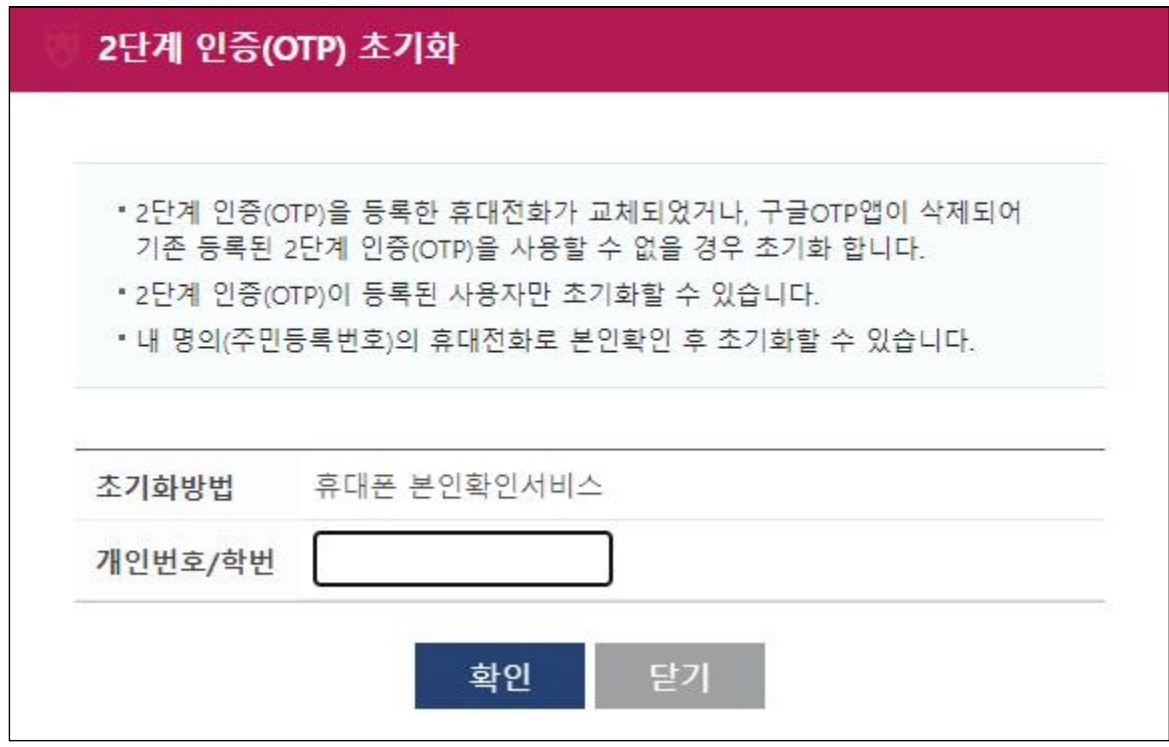

- 개인번호 입력 후 확인 -

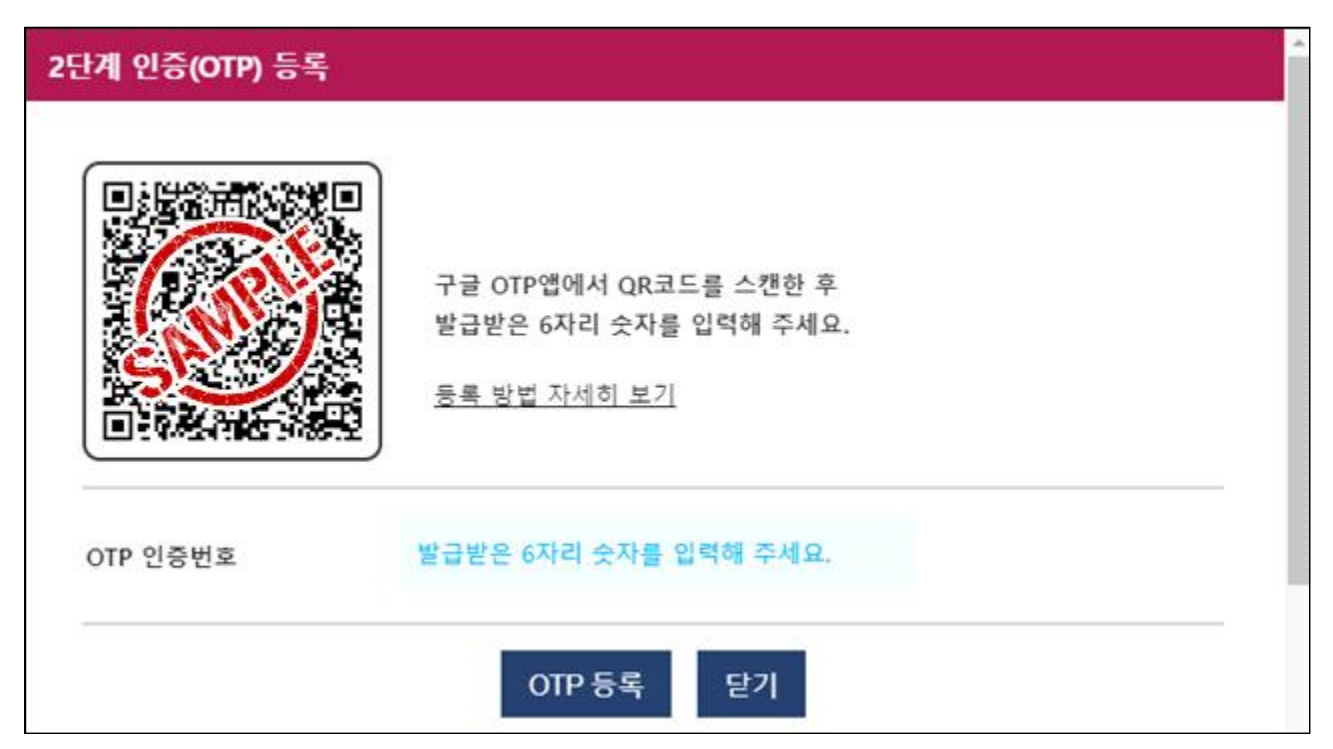

❍ 2단계 인증(OTP) 초기화 후 등록화면에서 재등록

- 휴대폰 본인확인서비스 인증 -

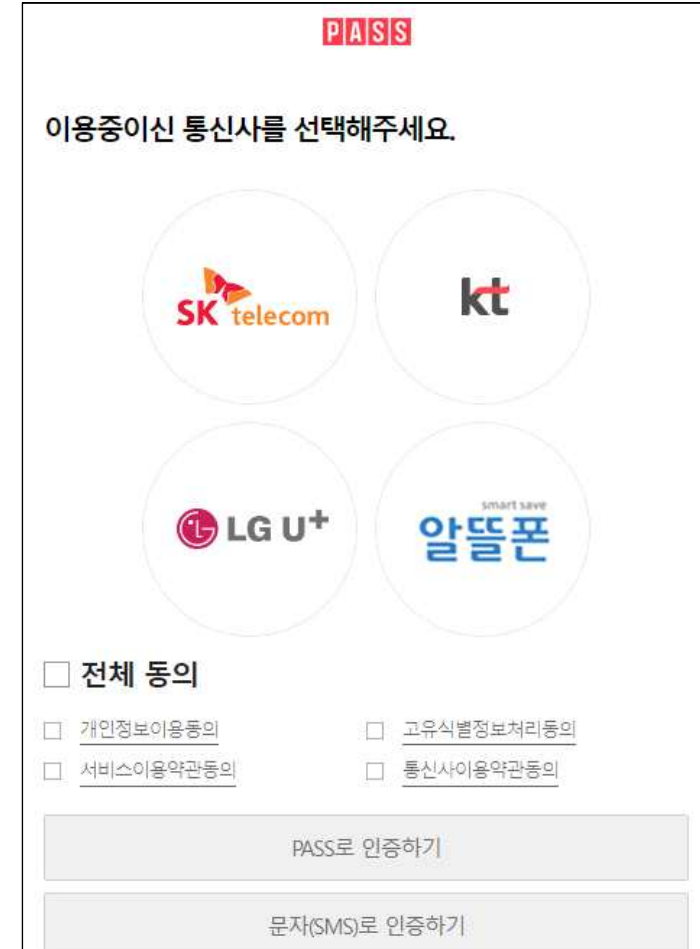

- 2단계 인증(OTP) 등록 화면 -

 - 다운로드 받은 Google OTP 앱에서 생성된 QR코드를 스캔하여 앱에 개신누리 OTP를 등록 후 OTP 인증번호 6자리를 입력하면 최종 등록 - OTP 등록 방법 참고

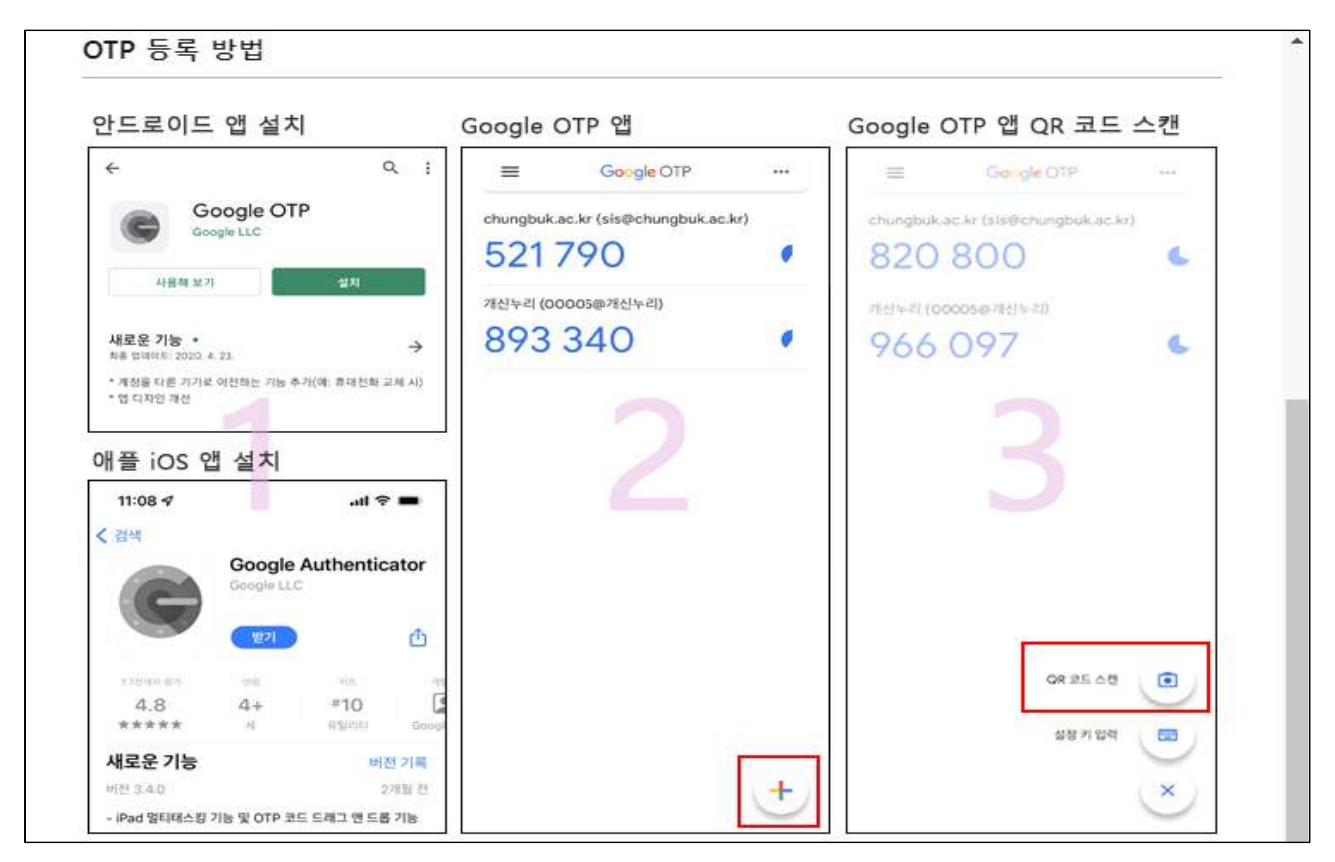

- 스마트폰에 Google OTP 설치 및 QR코드 스캔 방법 -

# □ 2단계 인증[OTP] 로그인 방법

❍ 개신누리 일반로그인으로 로그인 시 아래와 같이 OTP 인증번호 입력

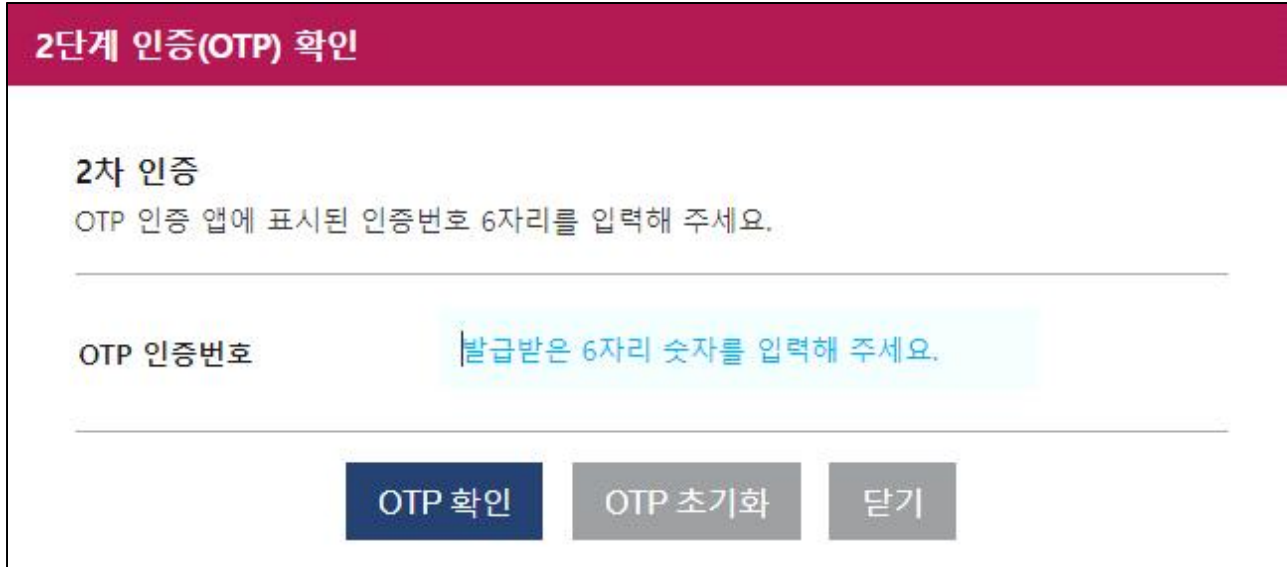

- 2단계 인증(OTP) 인증번호로 로그인 -